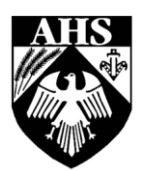

# Aylsham High School

Part of the Aylsham Learning Federation It takes a Whole Community to Educate a Child

Dear Parent/Carer January 2024

#### **Year 8 Parents' evening**

I would like to invite you to attend your child's parents' evening. This event is going to take place remotely using SchoolCloud. During the virtual parents' evening you will have an opportunity to talk with your child's subject teachers. These evenings are a crucial part of the support process for our students, as they present an opportunity to have face-to-face meetings which can be incredibly powerful for both students and parents. I strongly urge **you and your child to attend,** if you can, and to make sure you see as many of their teachers as possible.

Parents' evenings, for each year group, will take place over two evenings this year. This is to allow teachers who work on a part time basis to attend these events. We would expect the majority of parents' evening appointments to take place on the first day allocated for the event. The events will take place from 3.50pm until 7.00pm for the majority of appointments. Some teachers will have their appointments slightly outside of these two times, however, all staff will have the same number of appointments available to families during the evening. SchoolCloud will show clearly which staff are available on which evening and the timing of their available appointments.

#### **Priority night – Monday 22nd January 2024 Secondary night – Tuesday 23rd January 2024**

**Appointment booking windows:**

- **First date with restrictions – Friday 5th January 4pm**
- **Second date to open all – Friday 12th January 4pm**
- **Close for priority night – Monday 22nd January 12pm**
- **Close for secondary night – Tuesday 23rd January 12pm**

**Parents' Evening information:<https://www.aylshamhigh.com/ahsparentsevening>**

**Click here to access SchoolCloud:<https://aylshamhigh.schoolcloud.co.uk/>**

**Guidance about School Cloud: <https://www.aylshamhigh.com/ahsinstructionsforschoolcloud>**

*If parents are separated, we kindly request that only one appointment per child per subject teacher is made for parents' evenings to allow teachers to see as many families as possible. Both parents are able to join the video appointment with their child's teacher at the same time from different devices and locations; guidance on how to add a parent to appointments can be found at the end of this letter, and is also available on the school website.*

Executive Headteacher: Mr D Spalding B.A. (Hons) M.Ed. (Cantab)

Deputy Headteachers: Mr C Bridge B.Sc. (Hons), Mr P Brockington B.Sc. (Hons) M.A., Mrs K Garnham B.A. (Hons) M.A. Director of Business and Community Strategy: Mrs J Tuttle

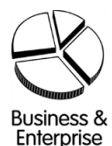

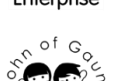

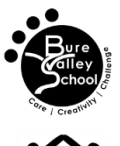

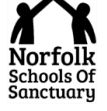

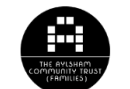

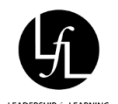

#### **SchoolCloud Parents' Evening Instructions**

Please be aware of the following to help you get the most out of the parents' evening:

#### **1. Using SchoolCloud**

Please visit<https://aylshamhigh.schoolcloud.co.uk/> to book your appointments. Guidance on how to book appointments can be found at the end of this letter, and is also available on the school website.

#### **2. Restrictions to booking windows**

The majority of teachers will be available on the first night. To ensure all parents have the opportunity to make some appointments, we will initially restrict appointments to five per student.

Once families have had time to complete their initial booking, we will open up the booking system so that further appointments can be made. Therefore, please ensure that you have made your initial appointments by the date required.

#### **3. Waiting lists**

Please be aware that it is not possible for teachers to see all the students they teach at parents' evening as some teachers will teach more than one group. SchoolCloud operates a waiting list system for teachers who are oversubscribed, so please select this option if one or more of the teachers you wish to meet do not have any available appointments. If there are any cancellations we may be able to add parents and students from the waiting list before 12pm on the day of the parents' evening. We will require confirmation from you in order to add these additional appointments, so please keep an eye on your appointment list when you first log in on the evening. Alternatively, if you have not been able to make an appointment with a teacher and would like further information about your child's progress, please email the head of department for that subject.

Email addresses for staff can be found on the school website:

<https://www.aylshamhigh.com/usefulcontactsandemailaddresses> .

#### **4. Appointment times**

Each appointment time is 5 minutes. To help the evening run smoothly there is a 1 minute transition time between each appointment. The SchoolCloud system will time each appointment, ending the appointment at the allotted time. There will be a countdown timer visible so that everyone can see how much time is left of the meeting. The system will end the appointment at the time required which may mean that conversations could be cut off. Please note that this is not controlled by the teacher. Therefore, it will be important to keep an eye on the clock and to ensure that conversations focus on the points that need to be covered in the time allowed.

#### **5. Cancellations**

If, for whatever reason, you and your child are unable to attend the parents' evening, we would be very grateful if you would log into the SchoolCloud system to cancel your appointment(s) or email the school at [office@aylshamhigh.norfolk.sch.uk](mailto:office@aylshamhigh.norfolk.sch.uk) giving your child's full name. This allows the appointment(s) to be used by another family. Guidance on how to cancel or amend appointments can be found on our website: [https://www.aylshamhigh.com/ahsinstructionsforschoolcloud.](https://www.aylshamhigh.com/ahsinstructionsforschoolcloud)

#### **6. Camera and microphone**

Families will need to have use of a device which has a camera and microphone and can access the internet in order to attend this event. If this presents a problem, please contact our parent support adviser, Carol Flatters, [cflatters@aylshamhigh.norfolk.sch.uk.](mailto:cflatters@aylshamhigh.norfolk.sch.uk)

#### **7. Teacher absence on the day**

If any member of staff is unavailable on the day, we will update SchoolCloud and cancel these appointments. If you wish to receive feedback from any teacher who is absent, please contact the school via [office@aylshamhigh.norfolk.sch.uk](mailto:office@aylshamhigh.norfolk.sch.uk) and your email will be forwarded to the named staff member(s).

#### **8. Pastoral concerns**

If you have any pastoral concerns or would like to speak to your child's head of house or form tutor, please email [deptpastoral@aylshamhigh.norfolk.sch.uk](mailto:deptpastoral@aylshamhigh.norfolk.sch.uk) in the first instance. All communication will be looked at on a daily basis and forwarded to the appropriate person. Please state clearly your child's name, year and tutor group in your email.

 Mr Sweatman, our Special Educational Needs Coordinator (SENCo), is also available to speak to families at parents' evening. If you have any queries about how your child's needs are met at AHS, please do make an appointment via SchoolCloud. If your child is taught by Mr Sweatman, please only make one appointment with him as any concerns can be discussed within the appointment for both the subject and your child's needs. This allows for more families to have an opportunity to book an appointment. If you are unable to attend, please email Mr Sweatman, [dsweatman@aylshamhigh.norfolk.sch.uk.](mailto:dsweatman@aylshamhigh.norfolk.sch.uk)

If you have any further queries, then please do not hesitate to contact the school.

Thank you for your continued support.

Yours sincerely

 $C$  Shift

Mr C Bridge Deputy Headteacher

## **Parents' Guide for Booking Appointments**

Browse to<https://aylshamhigh.schoolcloud.co.uk/>

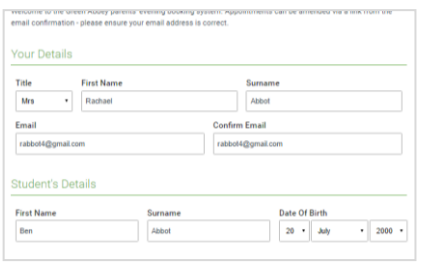

Click a data to continue Monday, 13th September

In-person & video call Tuesday, 14th September

#### **Step 1: Login**

Fill out the details on the page then click the *Log In* button. A confirmation of your appointments will be sent to the email address you provide.

#### **Step 2: Select Parents' Evening**

Click on the date you wish to book. Unable to make all of the dates listed? Click *I'm unable to attend*.

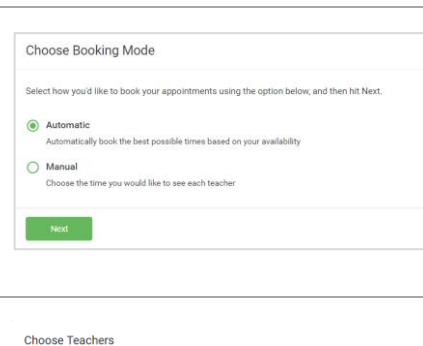

#### **Step 3: Select Booking Mode**

Choose *Automatic* if you'd like the system to suggest the shortest possible appointment schedule based on the times you're available to attend. To pick the times to book with each teacher, choose *Manual*. Then press *Next*.

We recommend choosing the automatic booking mode when browsing on a mobile device.

#### **Step 4: Select Availability**

Drag the sliders at the top of the screen to indicate the earliest and latest you can attend.

Choose earliest and latest times

te that on the 13th there will be sessions

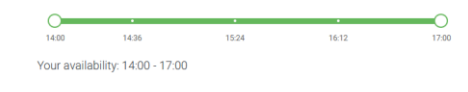

Set the earliest and latest times you can attend, select which teachers you'd like to see, and then<br>press the button to continue.

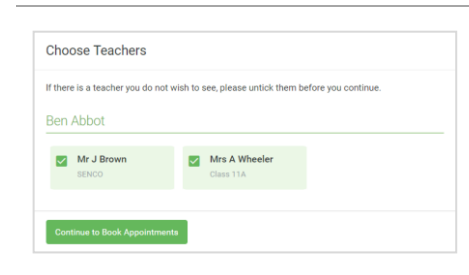

#### **Step 5: Choose Teachers**

Select the teachers you'd like to book appointments with. A green tick indicates they're selected. To de-select, click on their name.

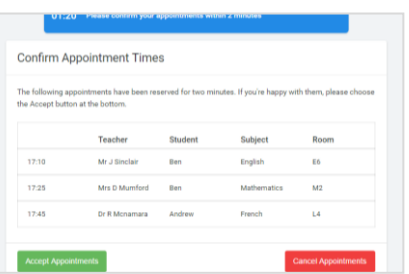

#### **Step 6: Book Appointments (Automatic)**

If you chose the automatic booking mode, you'll see provisional appointments which are held for 2 minutes. To keep them, choose Accept at the bottom left.

If it wasn't possible to book every selected teacher during the times you are able to attend, you can either adjust the teachers you wish to meet with and try again, or switch to manual booking mode.

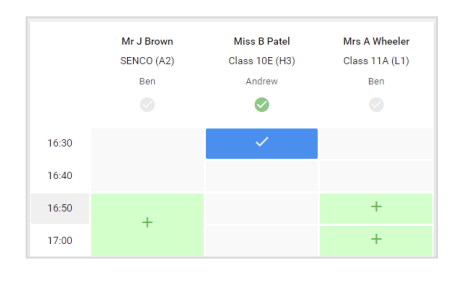

#### A Prin  $\triangle$  Amend Rooking Subscribe to Caler This is to allow parents and teachers to discuss progress and will take place on 13th and 14th S<br>Note that on the 13th there will be sessions available both in-person and via video call. Teacher Student Subject 16:15 Mr Mark Lubbock English **Jason Aaron**  $16:30$ **ber Parents Evening**<br>tments from 16:00 to 16:45 Monday, 13th September Monday, 13th Septembe September Parents Evening<br>2 appointments from 15:00 to 15:45

#### **Step 7: Book Appointments**

Click any of the green cells to make an appointment. Blue cells signify where you already have an appointment. Grey cells are unavailable. To change an appointment, delete the original by hovering over the blue box and clicking *Delete*. Then choose an alternate time. Once you're finished booking all appointments, at the top of the page in the alert box, press *click here* to finish the booking process.

#### **Step 8: Finished**

All your bookings now appear on the My Bookings page. An email confirmation has been sent and you can also print appointments by pressing *Print*. Click *Subscribe to Calendar* to add these and any future bookings to your calendar.

To change your appointments, click on *Amend Bookings*.

### **Parents' Guide to Adding Another Parent to the Scheduled Appointments**

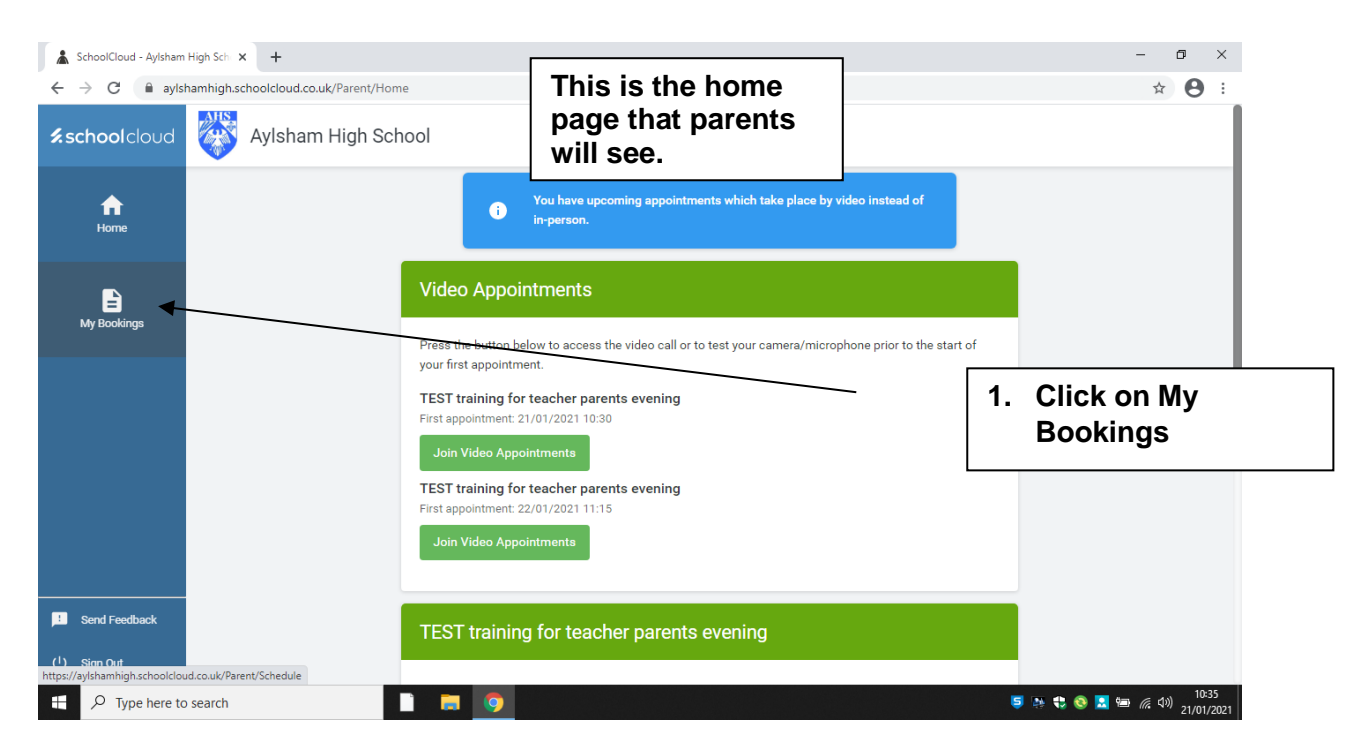

#### **It will then take you to this page**

 $\overline{\phantom{a}}$ 

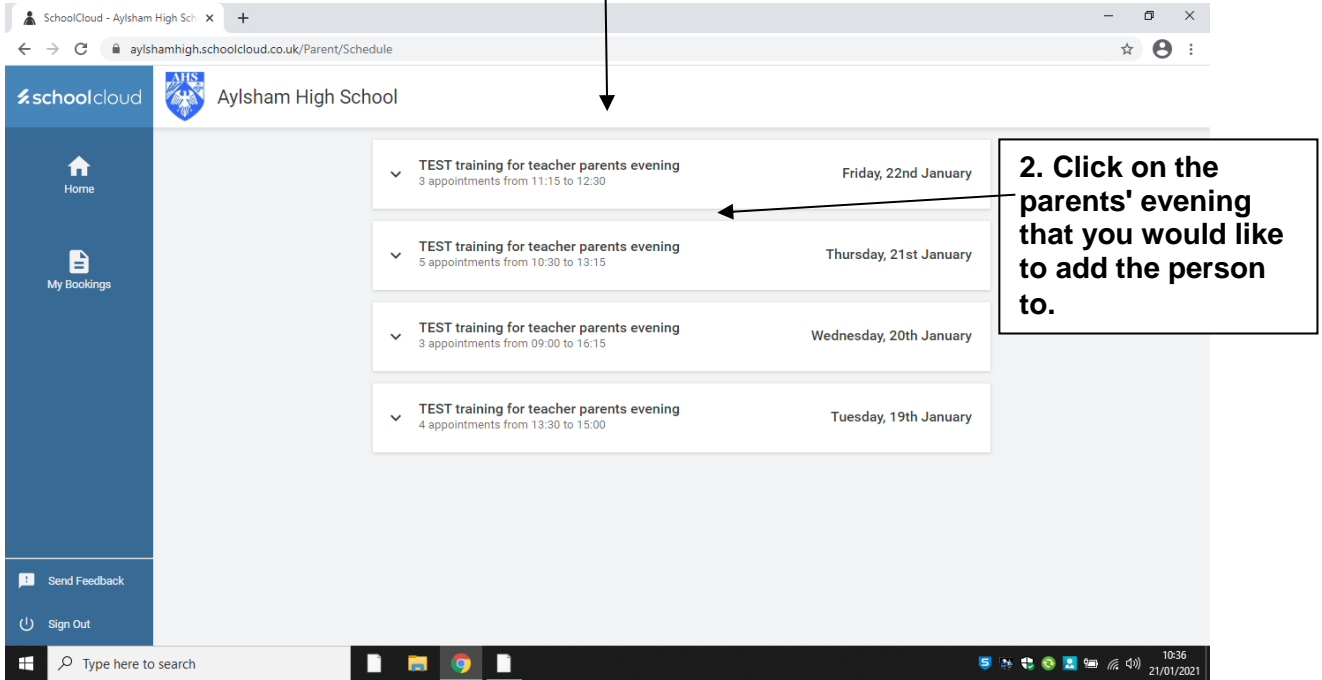

**It will then take you to this page**

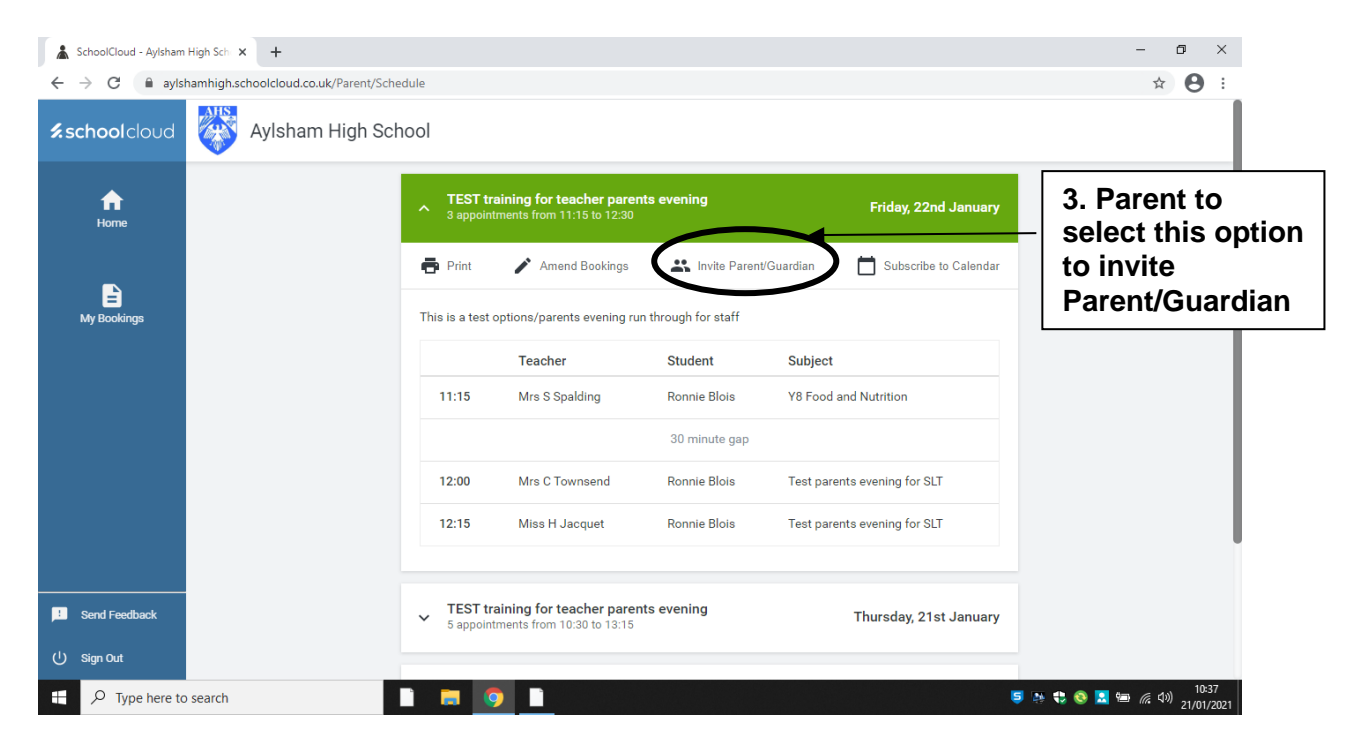

### **It will then take you to this page**

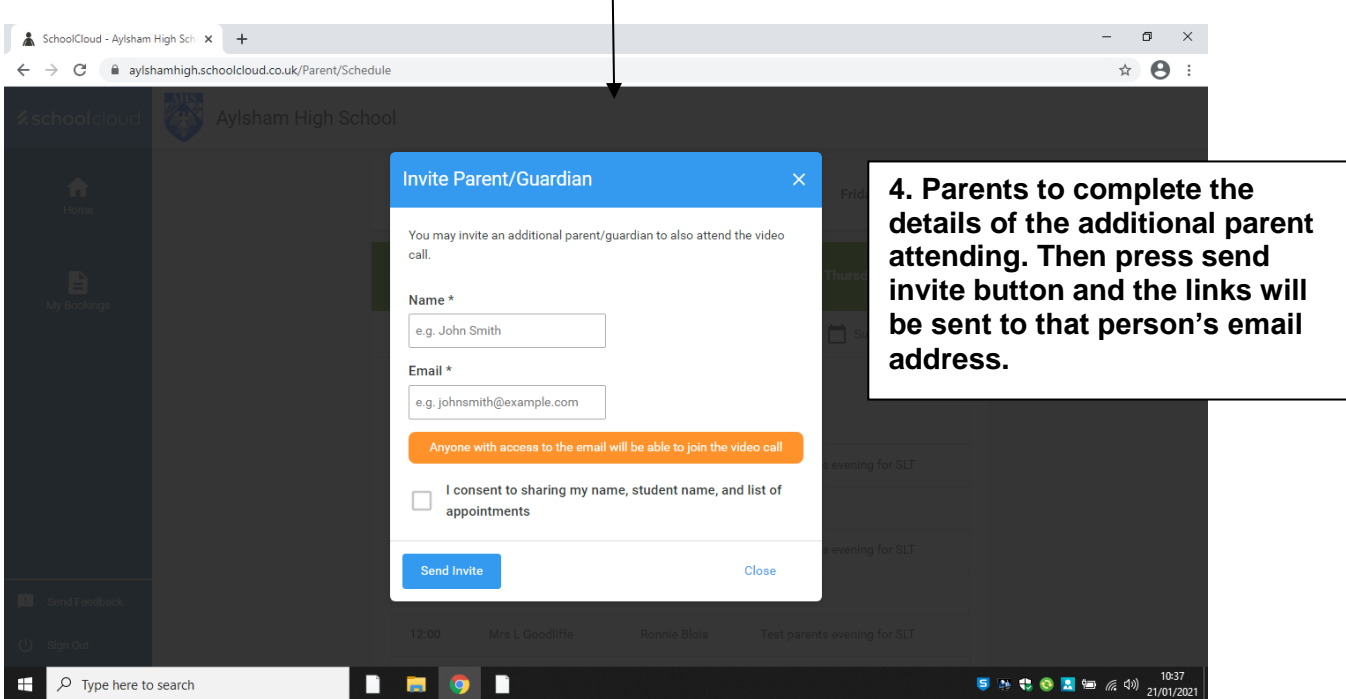